# **Beratung im Videochat – Wie geht das?**

Wenn Sie nicht bereits einen Termin mit einer Beraterin oder einem Berater vereinbart haben, wenden Sie sich bitte zunächst telefonisch an eine unserer [Beratungsstellen](https://www.efl-bistum-hildesheim.de/efl/beratungsstellen) oder nutzen Sie bitte das [Terminanfrageformular](https://www.efl-bistum-hildesheim.de/index.php/form/terminanfrage) auf unserer Webseite.

Sobald Sie einen Termin für einen Videochat vereinbart haben geht es folgendermaßen weiter:

# **Mit dem PC/Notebook:**

Sie gehen zur Terminzeit auf unsere Homepage [www.efl-bistum-hildesheim.de](http://www.efl-bistum-hildesheim.de/) und dort auf den Bereich [Videoberatung u](https://www.efl-bistum-hildesheim.de/beratung/videoberatung)nd klicken da dann im Bereich rechts oben das kleine rote Feld mit weißer Sprechblase an.

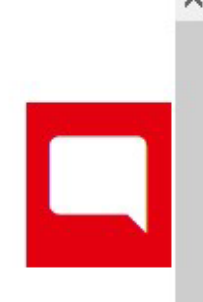

Dann schiebt sich ein Kamera-Symbol heraus, entweder grau hinterlegt (kein\*e Berater\*in verfügbar) oder rot hinterlegt (Berater\*in verfügbar).

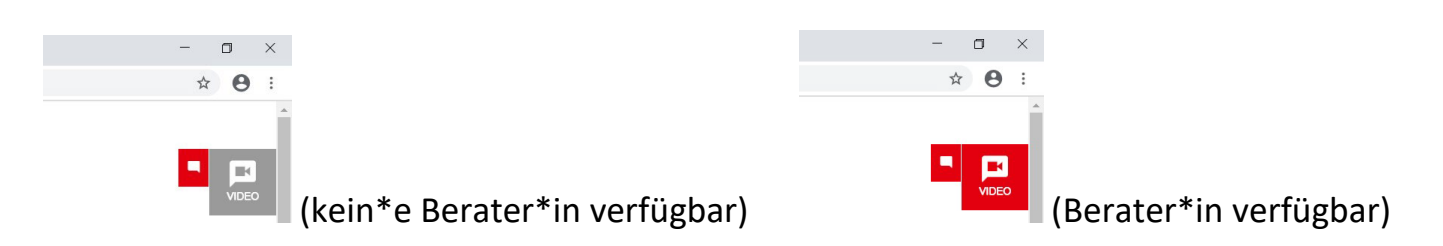

Wenn Sie mit dem PC/Notebook unterwegs sind, können Sie den nachfolgenden Abschnitt über den Zugang mit dem Smartphone überspringen.

### **Mit dem Smartphone:**

Wenn Sie sich per Smartphone zuschalten wollen, dann sieht es etwas anders aus:

**Wenn Sie auf dem Smartphone über den Videobereich auf unserer EFL Homepage <https://www.efl-bistum-hildesheim.de/beratung/videoberatung>** gehen, finden Sie unten rechts ein kleines **gelbes** Feld mit weißem Fähnchen, das Sie bitte antippen.

Erst dann öffnet sich auf dem Smartphone der Bereich "Video" mit einem Kamerasymbol. Das Feld ist grau, wenn noch kein\*e Berater\*in verfügbar ist, und rot, wenn ein\*e Berater\*in verfügbar ist. Im Prinzip geht es dann genauso weiter wie an einem normalen PC- oder Notebook-Bildschirm.

## **Einheitliche Fortsetzung mit PC/Notebook oder Smartphone:**

Nun geht es wieder einheitlich weiter, unabhängig davon, ob Sie mit PC/Notebook oder Smartphone dabei sind. Die Darstellungen zeigen die Ansicht auf einem normalen PC-Bildschirm. Auf dem Smartphone gehen Sie bitte trotz etwas anderer Darstellung in der Sache entsprechend vor.

Nur wenn ein\*e Berater\*in verfügbar, das Feld also rot ist, geht es für Sie weiter, indem Sie das Feld "Video" anklicken. Dann erscheint folgendes Feld:

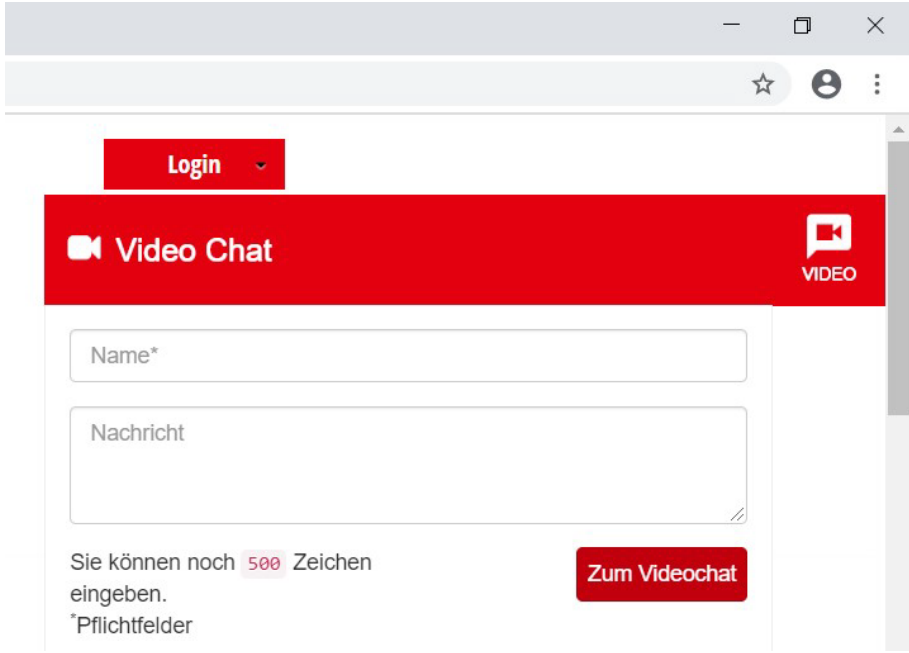

Hier sollten Sie nun im Feld "Name" Ihren eigenen Namen, unter dem Sie sich für den Termin angemeldet haben, und im Feld "Nachricht" dann "Beratung bei ... [Name d. Berater\*in]", wenn Sie den Namen wissen, angeben. Sollten Sie diesen Namen nicht wissen, lassen Sie das Feld einfach frei. **Die Angabe Ihres Namens**, unter dem Sie sich vorab zum Termin angemeldet haben, **ist wichtig**, damit bei mehreren Terminen von mehreren Ratsuchenden und verschiedene Berater\*innen zur selben Zeit in unserem Videoberatungssystem die Zuordnung klappt.

Sie befinden sich nun in einer Warteschleife, bis d. Berater\*in die Beratung übernimmt und den Videochat öffnet. Sobald das geschehen ist, sehen Sie das Feld so:

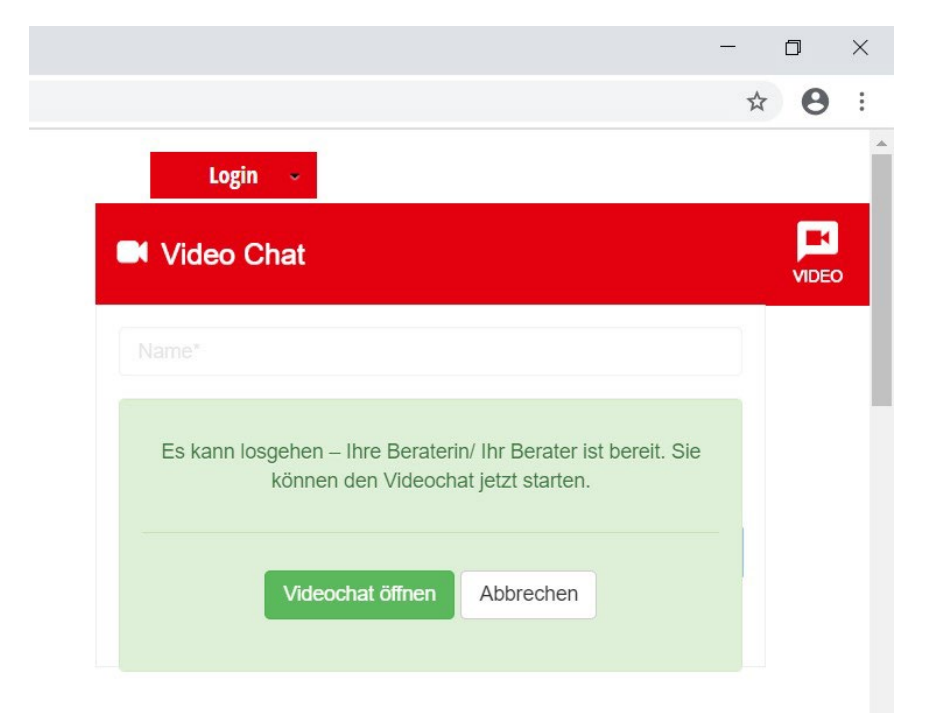

Nun klicken Sie auf "Videochat öffnen".

Es öffnet sich dann folgendes Fenster:

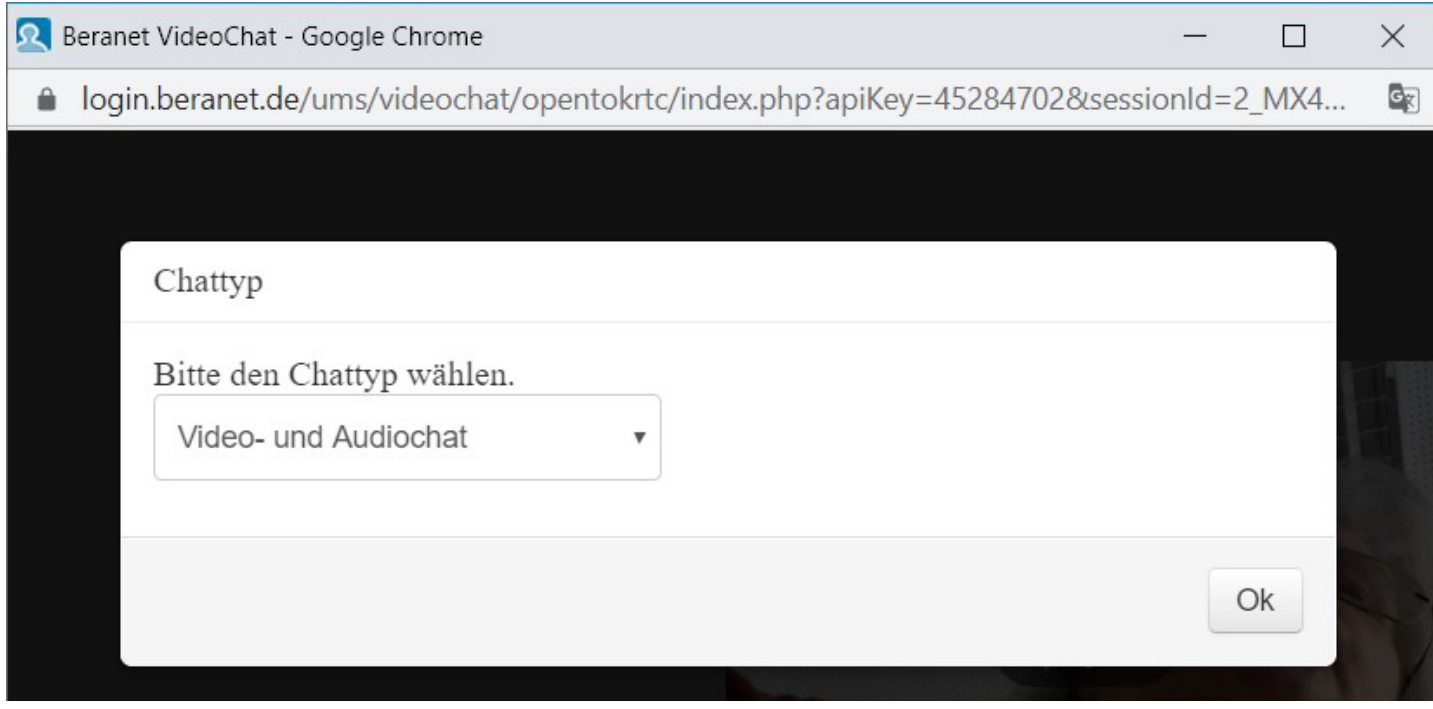

Hier bestätigen Sie bitte die Einstellung "Video- und Audiochat" mit "OK".

Dann geht es mit dem Videochat los.

Wenn der Videochat nun nicht funktioniert oder es sonst zu Störungen kommt, beachten Sie bitte nachfolgende Hinweise:

#### **Hinweise zu eventuellen Störungen der Übertragungsqualität:**

- 1. Wenn Bild und/oder Ton nicht übertragen werden, prüfen Sie bitte zunächst, ob Sie auf Ihrem Gerät Kamera und Mikrofon für die Verwendung mit dem Browser freigeschaltet haben.
- 2. Wenn Sie weiter Schwierigkeiten mit der Übertragung haben, probieren Sie, ob es eventuell mit einem anderen Internetbrowser besser geht (Google Chrome funktioniert i.d.R. gut).
- 3. Wenn Sie WLAN verwenden, entfernen Sie sich bitte nicht zu weit von Ihrem WLAN-Zugangspunkt.
- 4. Achten Sie darauf, dass Ihr Internetanschluss nicht durch andere Anwendungen (oder Anwender\*innen – vielleicht z.B. die Kinder, die auch gerade im Internet sind?) bereits ausgelastet oder überlastet ist, z.B. durch Film-Streaming, InternetFernsehen, Onlinespiele, größere Downloads im Hintergrund…
- 5. Sollten Sie nur über eine schwache Internetverbindung verfügen ("langsames Internet"), probieren Sie aus, ob es zu weniger Störungen kommt, wenn Sie in den Einstellungen Ihres Geräts die Bildauflösung der Kamera verringern.
- 6. Wenn Sie über ein weiteres internettaugliches Gerät verfügen, probieren Sie, ob es damit besser funktioniert.
- 7. Wenn Sie ein externes Mikrofon und externe Lautsprecher verwenden, achten Sie bitte darauf, dass diese so positioniert und eingestellt sind, dass der Ton aus den Lautsprechern nicht vom Mikrofon erfasst wird, da es sonst zu "EchoÜbertragungen" kommt.
- 8. Ist dies (7.) nicht möglich oder sind Mikrofon und Lautsprecher fest eingebaut und es kommt zu "Echos", verwenden Sie bitte ein Headset (Kopfhörer-MikrofonKombination).
- 9. Bitte schalten Sie auch mögliche störende Geräusch- und/oder Funkquellen (Radio, Fernsehen…) im Hintergrund aus.
- 10.Manchmal ist aber auch schlicht die Netzauslastung gerade zu hoch, was weder Sie noch wir beeinflussen können. Dann sollten Sie einen neuen Termin mit uns vereinbaren und es einfach noch einmal neu versuchen. Rufen Sie uns (die Beratungsstelle, mit der Sie den Termin vereinbart haben) an!